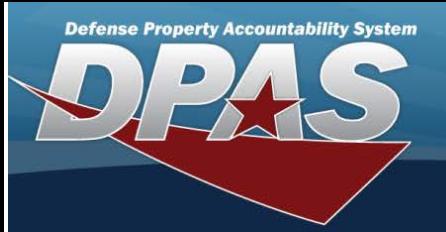

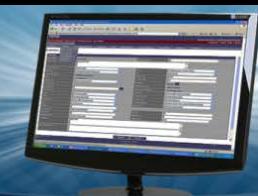

# **Apply Authorization**

### **Overview**

The Force System Management module Apply Authorization process provides the ability to associate a U IC to an Authorization, or an Authorization to a U IC.

#### **Navigation**

Authorization MGMT > Apply Authorization > Apply Authorization page

### **Procedures**

#### **Search for an Authorization ID**

One or more of the Search Criteria fields can be entered to isolate the results. By default, all results are displayed. Selecting

**D** Reset

*at any point of this procedure returns all fields to the default "All" setting.* 

1. Select the Authorization I<sup>D</sup> tab.

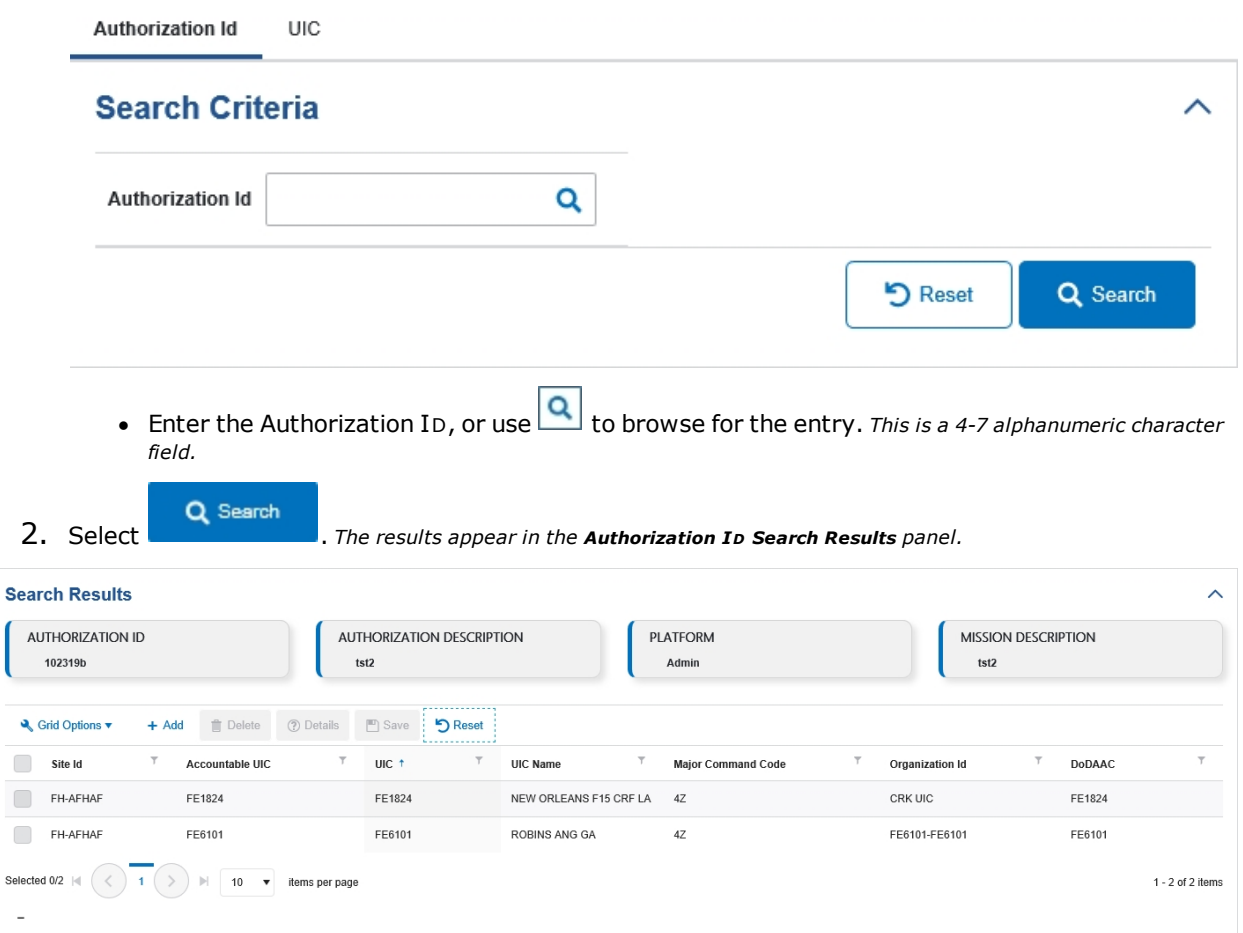

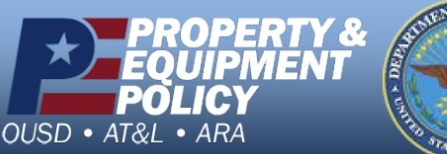

 $S\epsilon$ 

**DPAS Call Center<br>1-844-843-3727** 

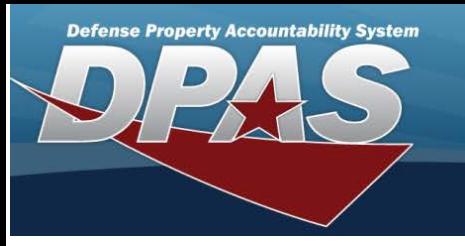

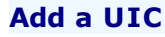

- 
- 1. Select  $\left| \frac{+ \text{ Add}}{+ \text{ Add}} \right|$ . The **UIC Browse** pop-up window appears.
- 2. *The selected U IC appears at the top of the Search Results panel.*

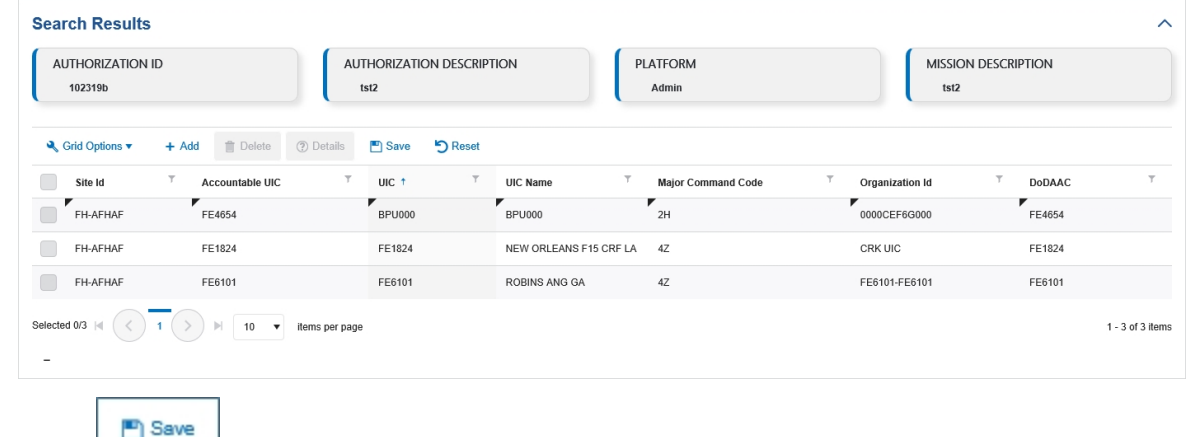

3. Select . *The fields close and the record is permanently added to the Authorization <sup>I</sup> <sup>D</sup> Search Results panel.*

## **Delete a UIC**

1. Click to select the desired entry. The UIC record is highlighted, and **for Delete** and **1. and become** *available.*

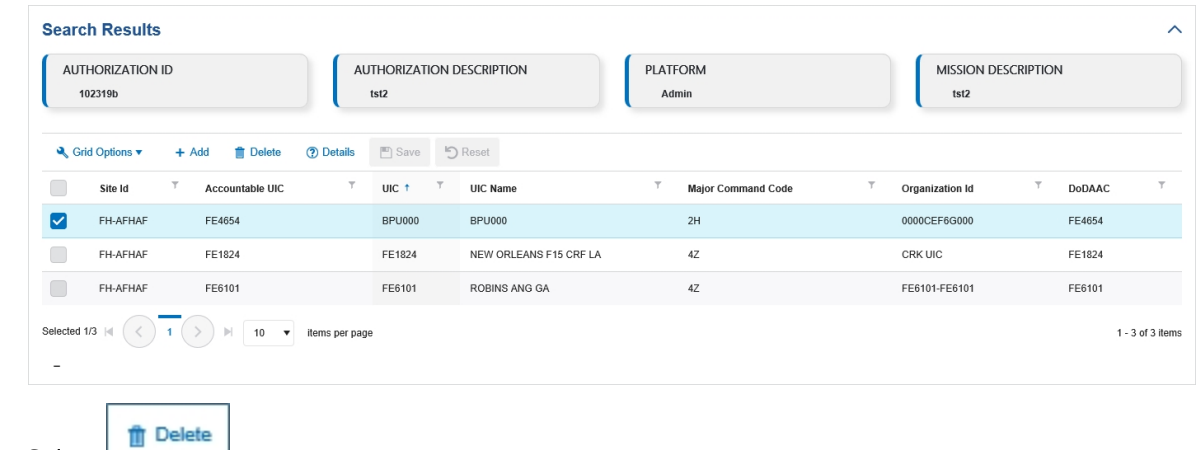

2. Select  $\Box$ . The **Delete UIC From [Authorization](#page-9-0)** pop-up window appears.

### **View the Details of a UIC**

1. Click to select the desired entry. The UIC record is highlighted, and **for Delete** and *and decome available.*

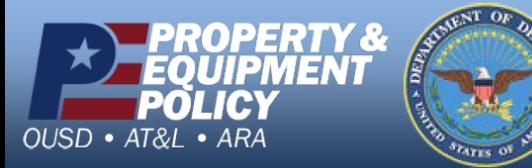

**DPAS Call Center**<br>1-844-843-3727

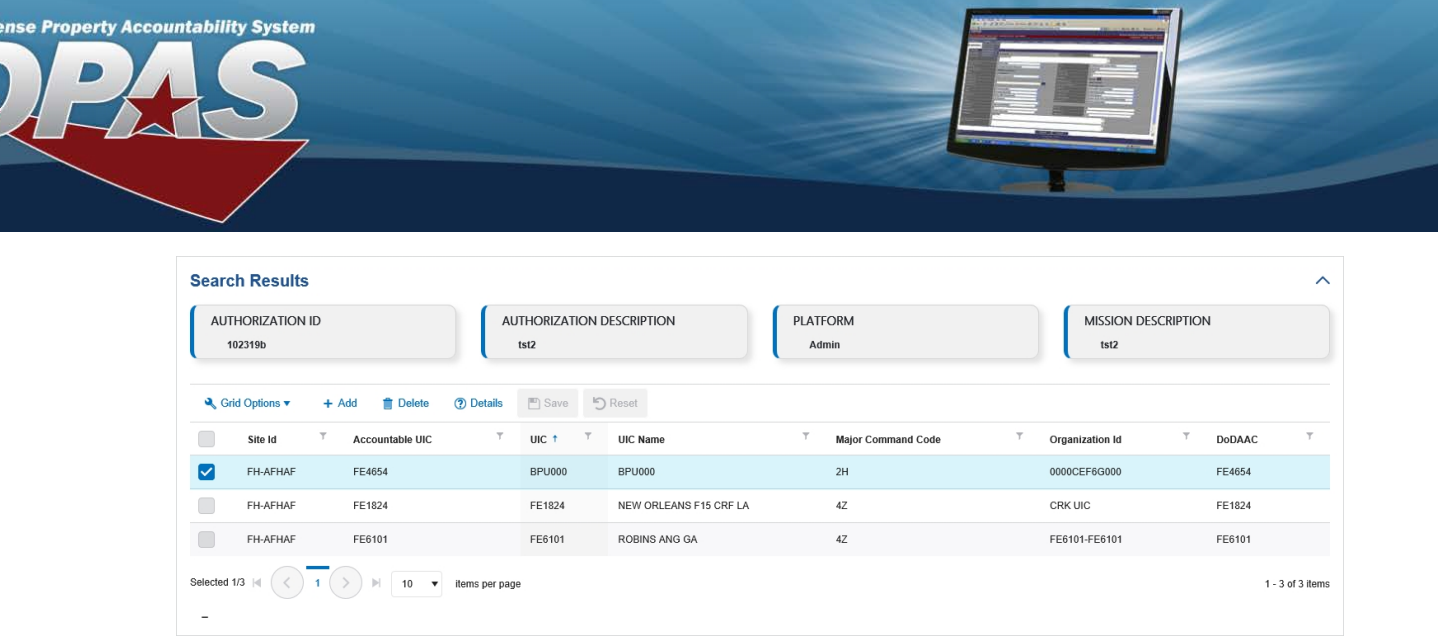

2. Select *2* Details

Def

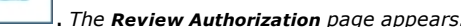

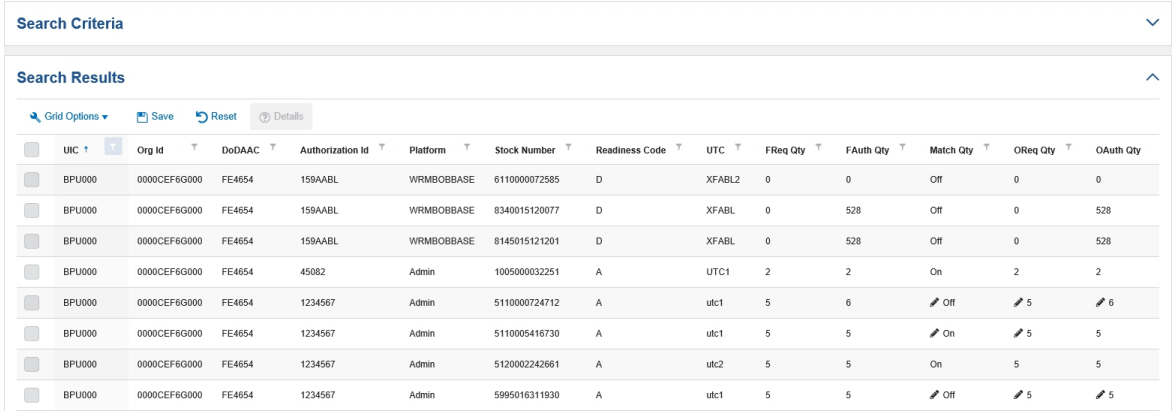

## **Search for a UIC**

1. Select the UIC tab.

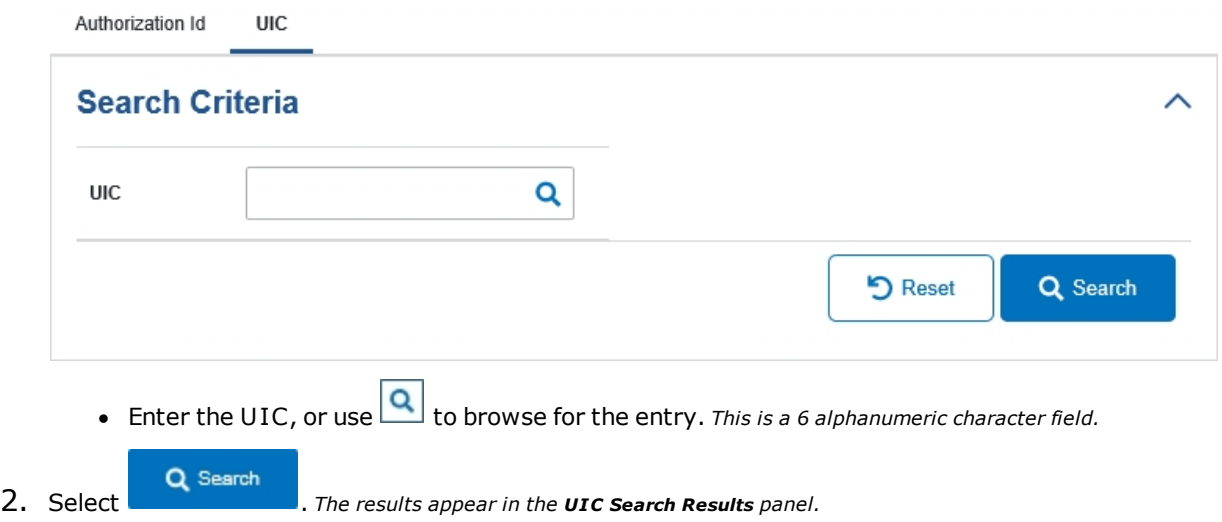

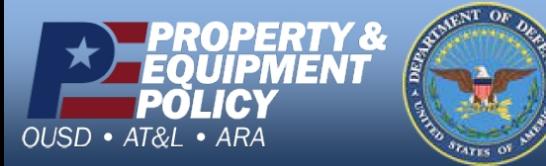

**DPAS Call Center**<br>1-844-843-3727

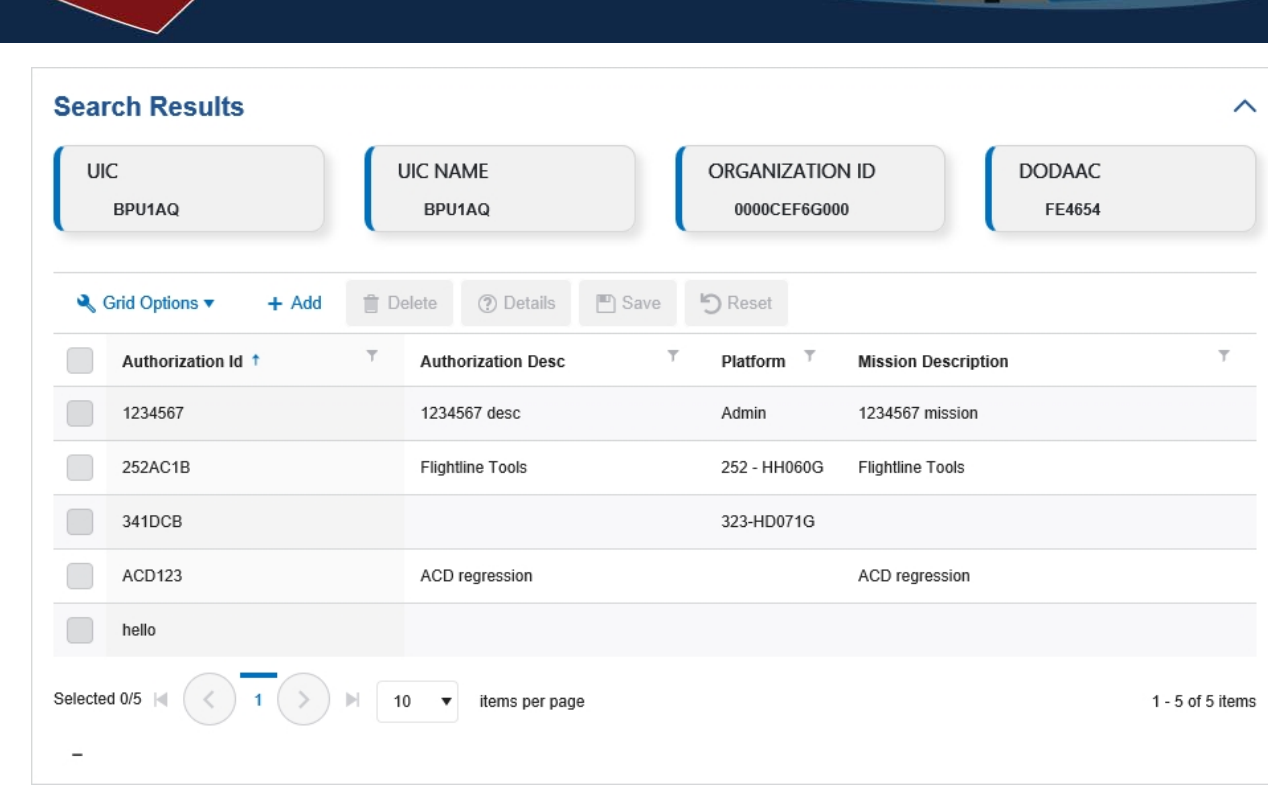

# **Add an Authorization ID**

**Defense Property Accountability System** 

- 1. Select  $\left| \frac{+ \text{ Add}}{-} \right|$ . *The Authorization Browse pop-up window appears.*
- 2. *The selected Authorization I<sup>D</sup> appears at the top of the Search Results panel.*

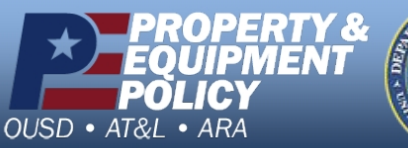

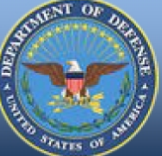

**DPAS Call Center<br>1-844-843-3727** 

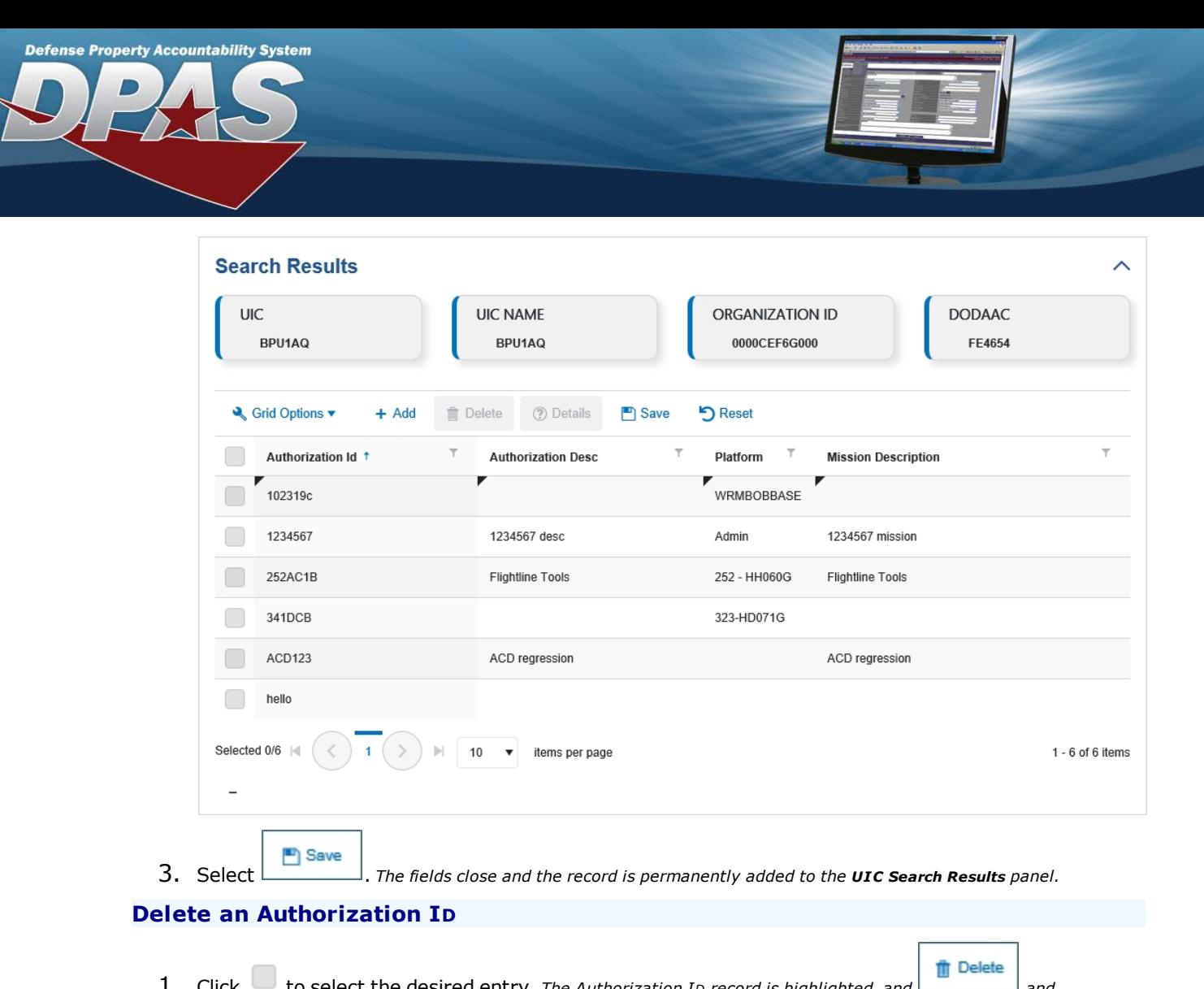

1. Click to select the desired entry. *The Authorization <sup>I</sup><sup>D</sup> record is highlighted, and and* **<sup>2</sup>** Details *become available.*

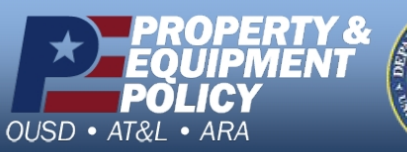

 $\overline{\phantom{a}}$ 

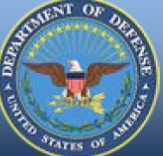

**DPAS Call Center**<br>1-844-843-3727

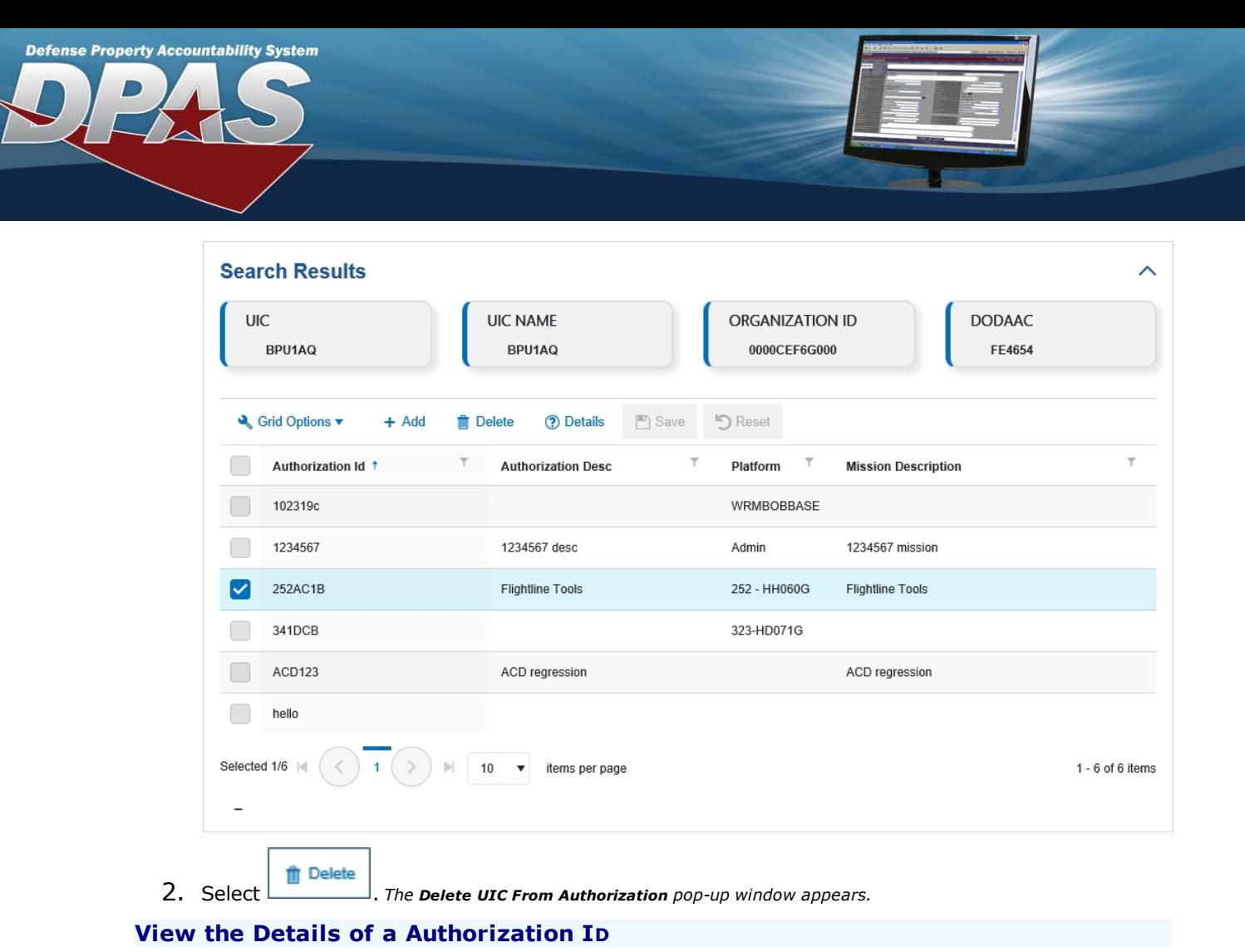

1. Click to select the desired entry. The UIC record is highlighted, and **for Delete** and *and and become available.*

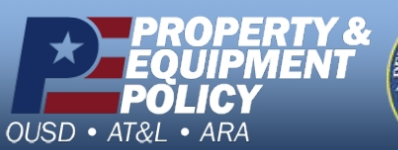

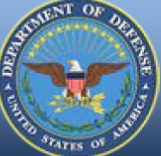

**DPAS Call Center**<br>1-844-843-3727

**Search Results** ᄉ UIC **UIC NAME ORGANIZATION ID DODAAC** BPU1AQ 0000CEF6G000 FE4654 BPU1AQ Srid Options ▼ **7** Details  $\Box$  Save **り** Reset  $+$  Add **Delete**  $\mathbb{Z}$ Authorization Id + **Authorization Desc** Platform **Mission Description** 102319c WRMBOBBASE 1234567 1234567 desc 1234567 mission Admin 252AC1B 252 - HH060G  $\overline{\smile}$ Flightline Tools Flightline Tools 341DCB 323-HD071G  $\Box$ ACD123 ACD regression ACD regression hello Selected 1/6 |  $1 - 6$  of 6 items items per page 10

**Defense Property Accountability System** 

2. Select **. D Details** . *The Review Authorization page appears.* 

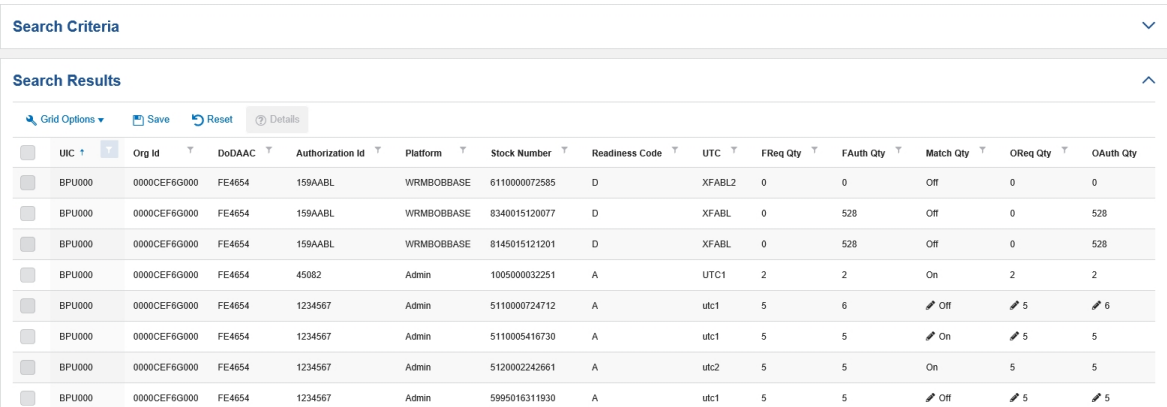

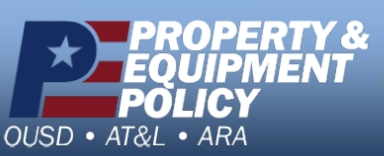

**DPAS Call Center<br>1-844-843-3727** 

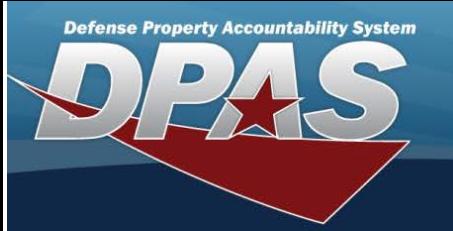

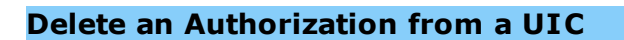

### **Overview**

The Apply Authorization Delete process allows removal of an Authorization from a U IC record.

### **Navigation**

Authorization MGMT > Apply Authorization > (desired record) >  $\boxed{\text{if} \text{ Delete} \text{ } }$  > Delete an Authorization from a U IC pop-up window

# **Procedures**

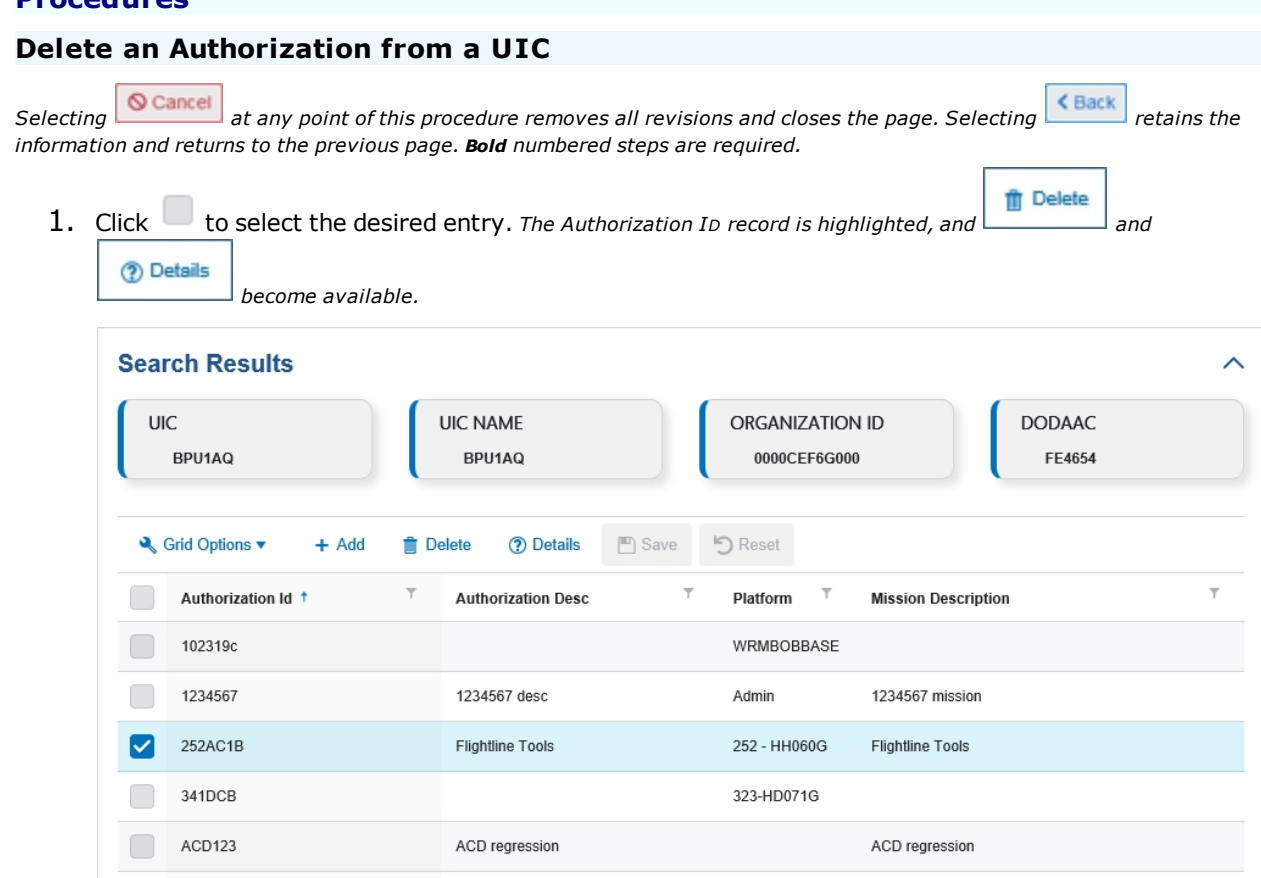

2. Select  $\boxed{\text{if}$  Delete . *The Delete Authorization from a UIC pop-up window appears.* 

items per page

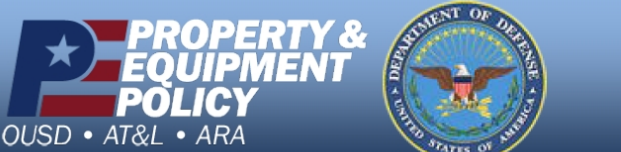

hello

Selected 1/6 |

**DPAS Call Center<br>1-844-843-3727** 

DPAS Website<br>http://dpassupport.golearnportal.org

 $1 - 6$  of 6 items

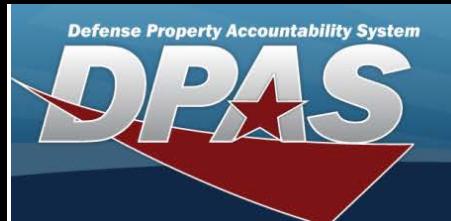

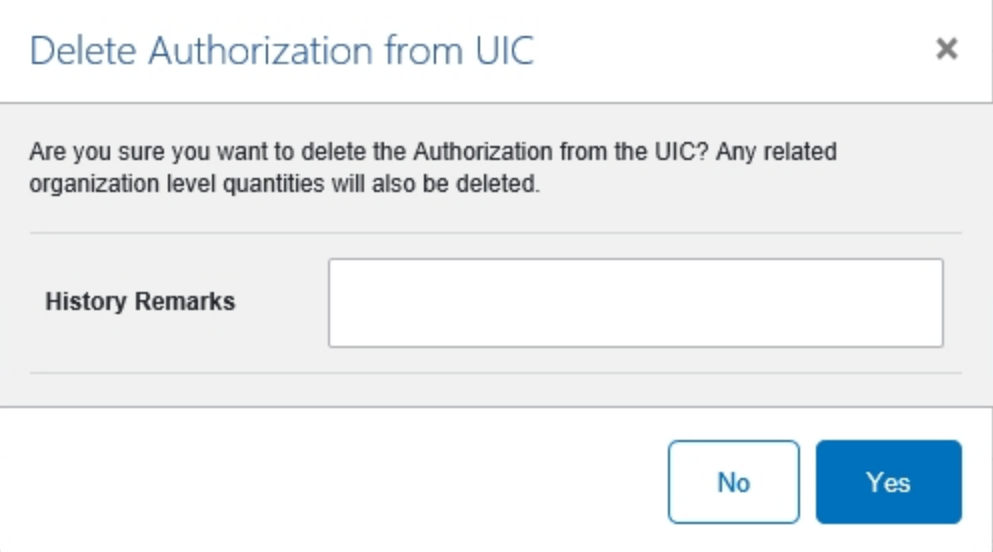

- 3. Enter the History Remarks in the field provided. *This is <sup>a</sup> <sup>1024</sup> alphanumeric character field.*
- 4. Select . *The Authorization <sup>I</sup><sup>D</sup> is removed from the UIC.*

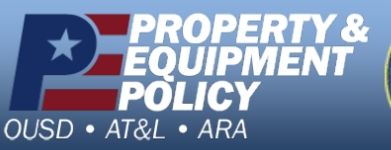

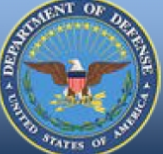

**DPAS Call Center**<br>1-844-843-3727

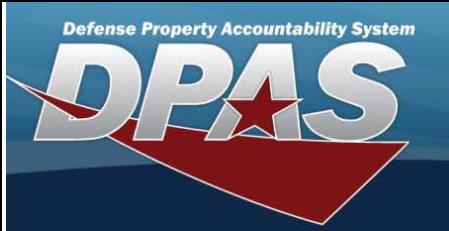

<span id="page-9-0"></span>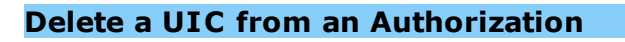

### **Overview**

The Apply Authorization Delete process allows removal of a U IC from an Authorization record.

### **Navigation**

Authorization MGMT > Apply Authorization > (desired record) >  $\boxed{\text{# Delete}}$  > Delete a UIC from an Authorization pop-up window

### **Procedures**

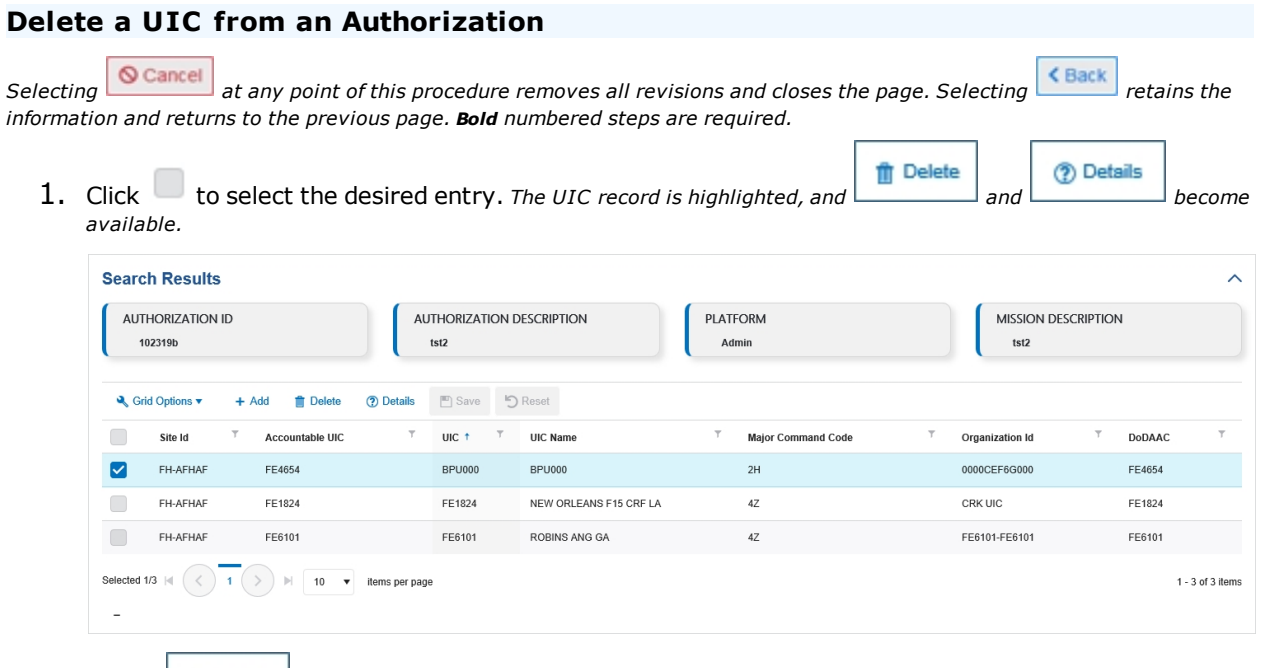

2. Select **f** *If* Delete *I*. *The Delete UIC From Authorization pop-up window appears.* 

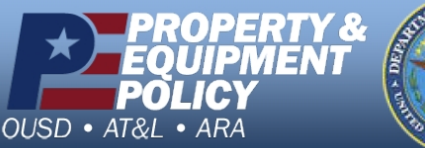

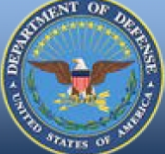

**DPAS Call Center<br>1-844-843-3727** 

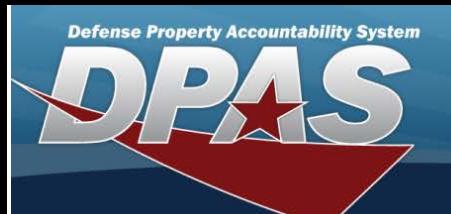

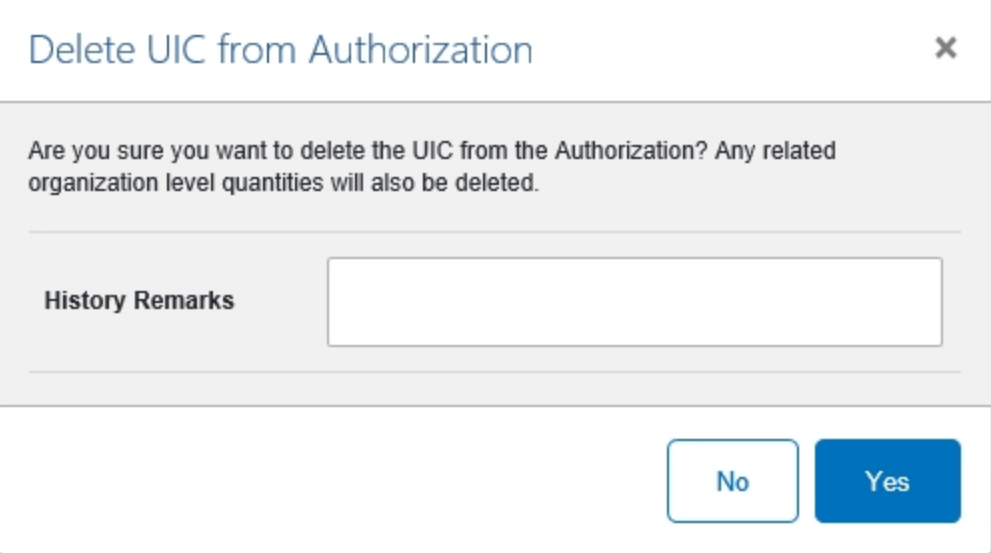

- 3. Enter the History Remarks in the field provided. *This is <sup>a</sup> <sup>1024</sup> alphanumeric character field.*
- 4. Select . *The UIC is removed from the Authorization.*

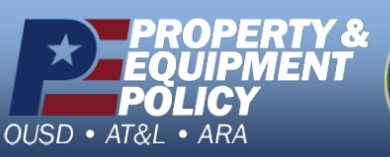

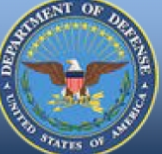

**DPAS Call Center**<br>1-844-843-3727